## UNICLA

Proceso para subir la documentación digital a Uniclanet.

## **PROCESO PARA SUBIR LA DOCUMENTACIÓN DIGITAL A UNICLANET**

1. Ingresar a *[uniclanet.unicla.edu.mx](http://uniclanet.unicla.edu.mx/)* 

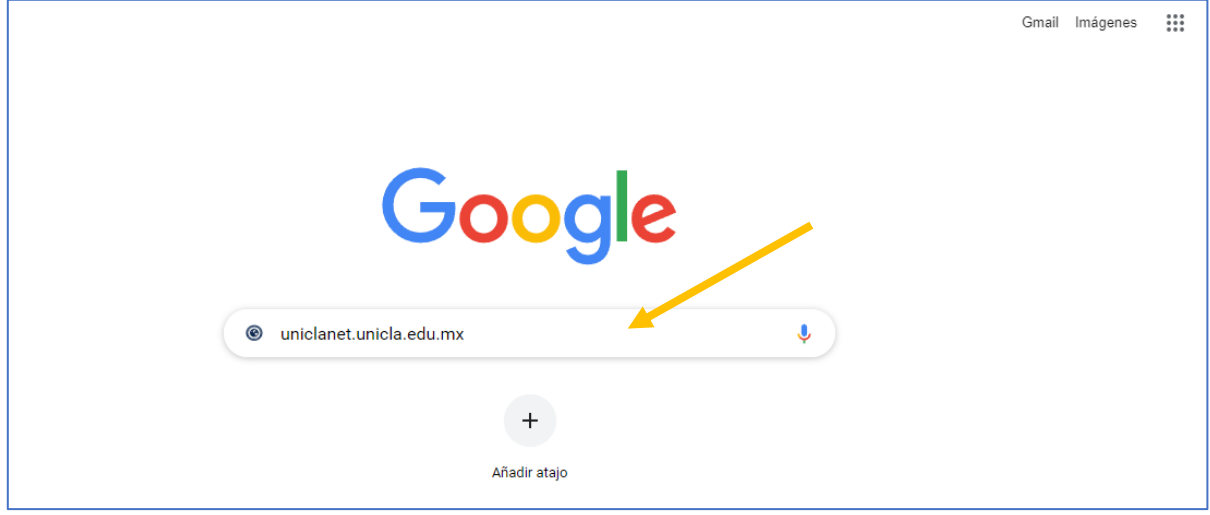

2. Dar clic en la opción "Estudiante V5.0" ubicada en la parte superior derecha.

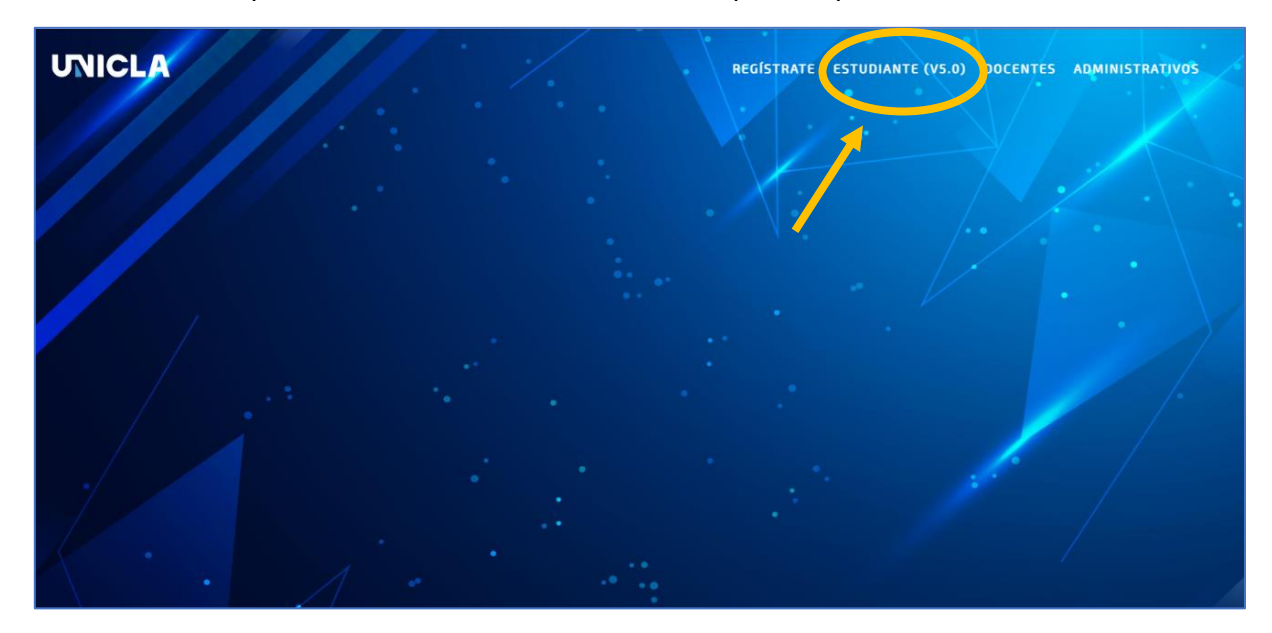

3. Colocar matrícula y contraseña para poder acceder y dar clic en "Acceso".

Nota: La contraseña predeterminada es 00000000 (8 ceros). En caso de haber cambiado la contraseña y no recordarla, debe enviar correo a soporte\_virtual@unicla.edu.mx para restablecer la contraseña.

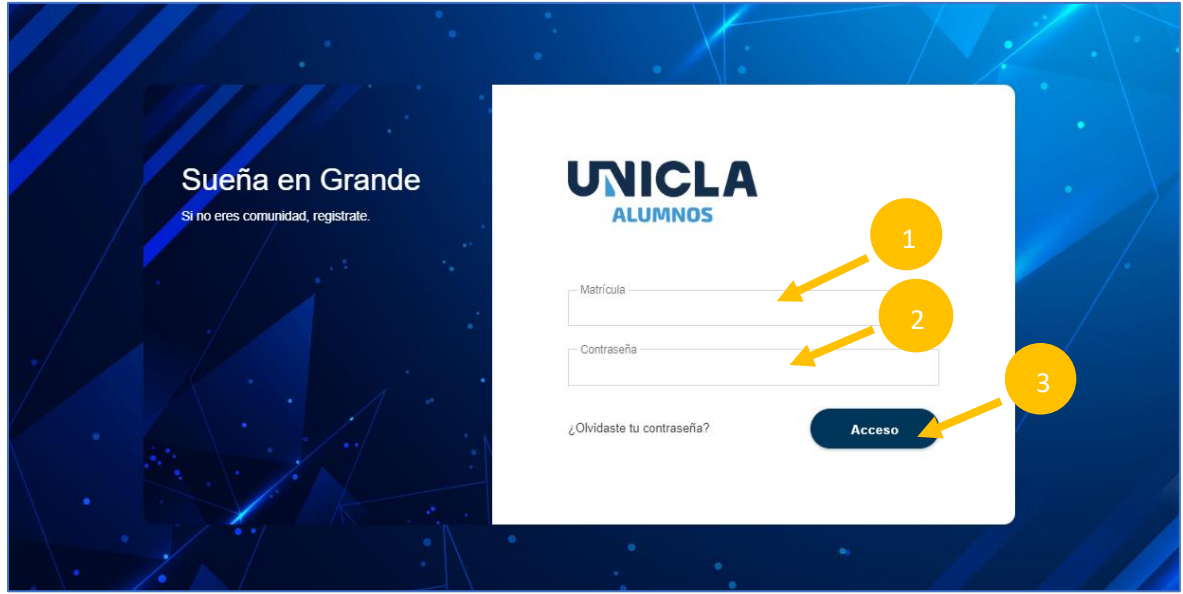

4. Dar clic en Control Escolar y en el menú desplegable, seleccionar Documentación.

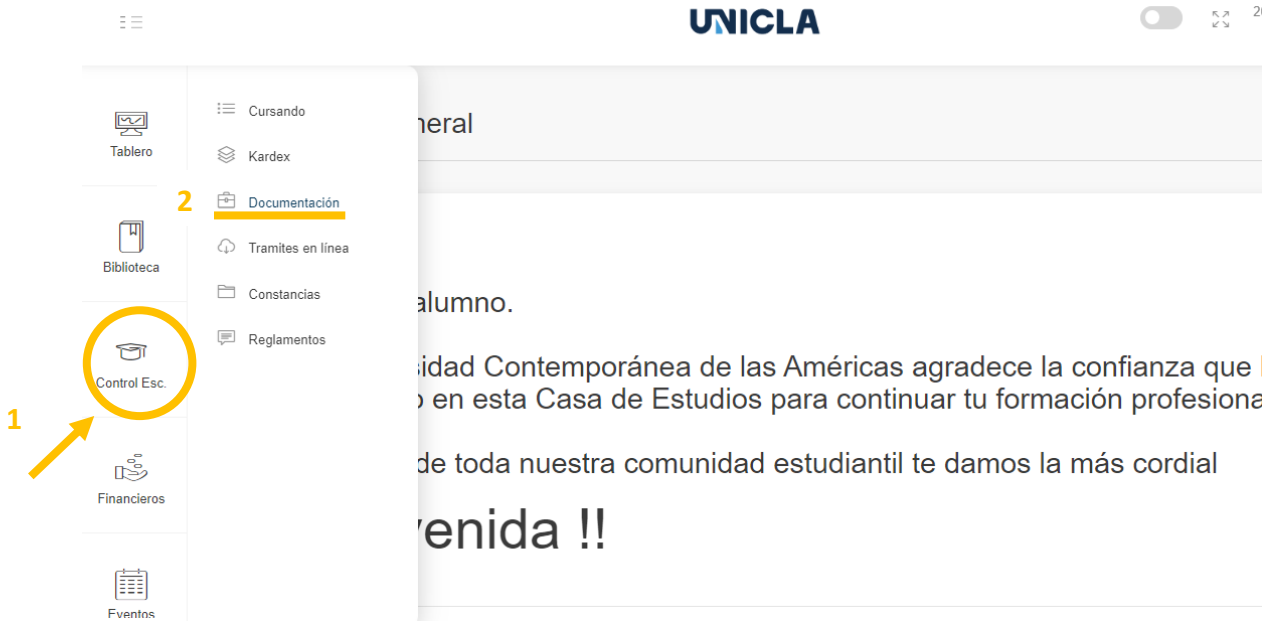

## 5. Dar clic en Digital.

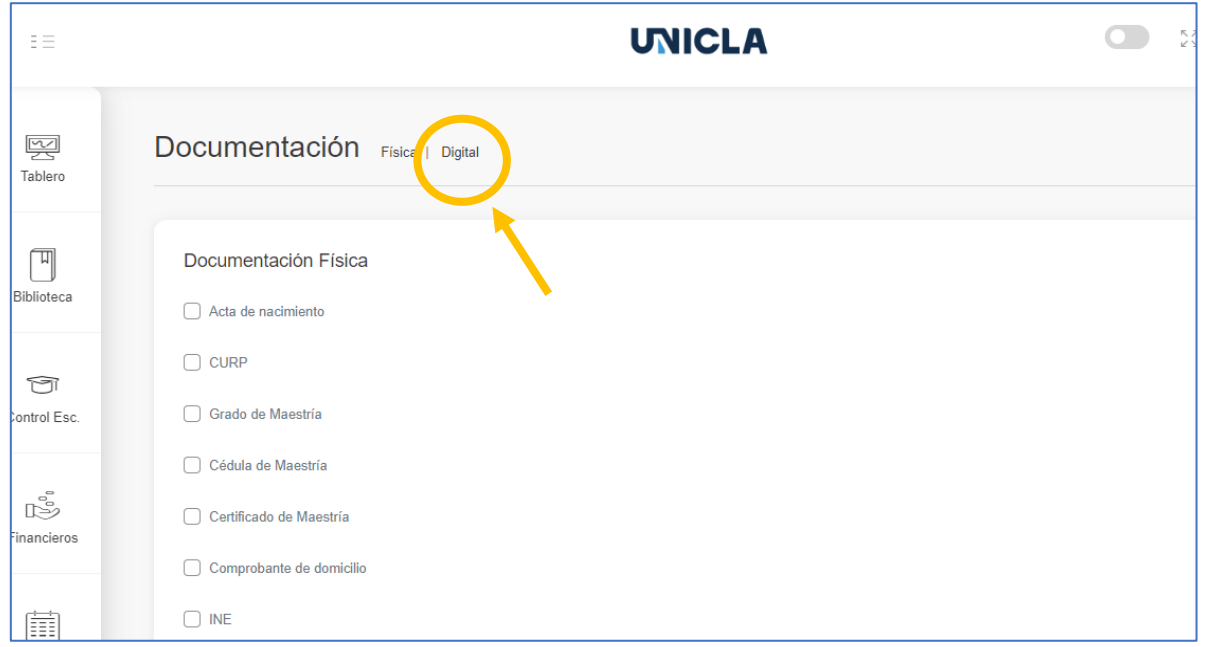

6. Dar clic en el recuadro Seleccionar archivo y elige el documento que le corresponde en formato PDF. Repetir este procedimiento para cada uno de los documentos y dar clic en Cargar.

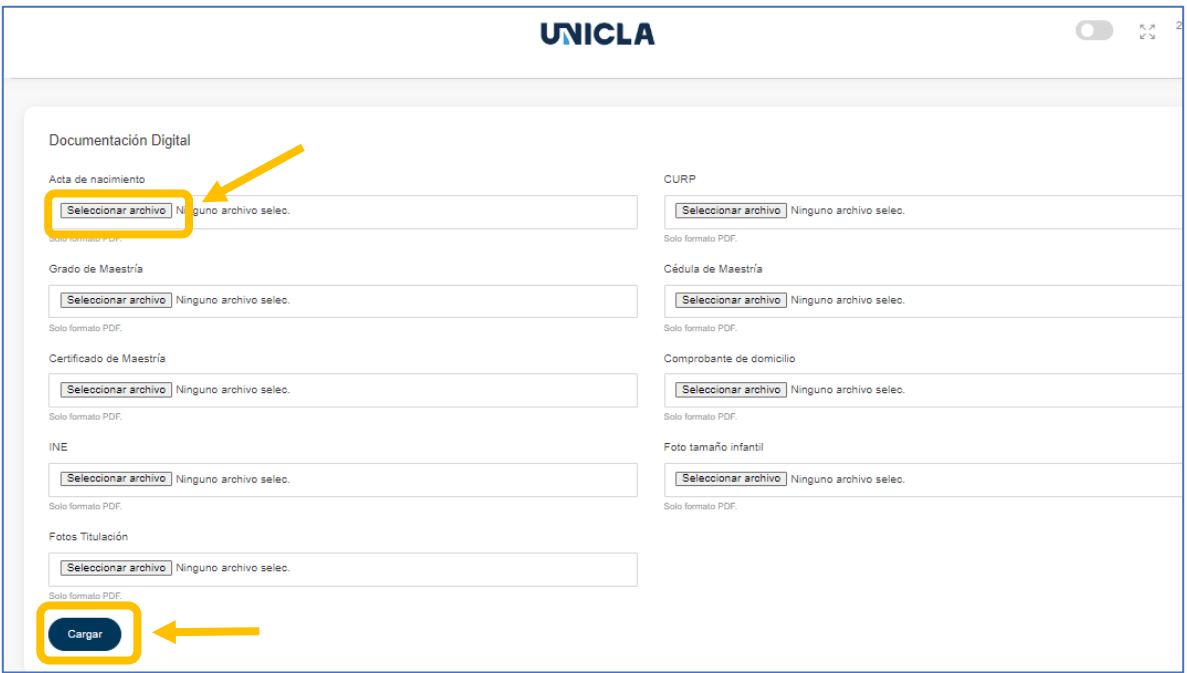